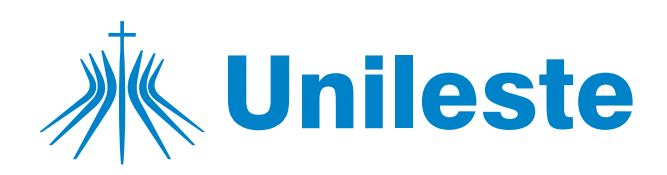

# **Passo a Passo**

## **Renovação de Matrícula**

### T. Faça login no Portal do Estudante e clique<br>no menu "Matrícula Online"

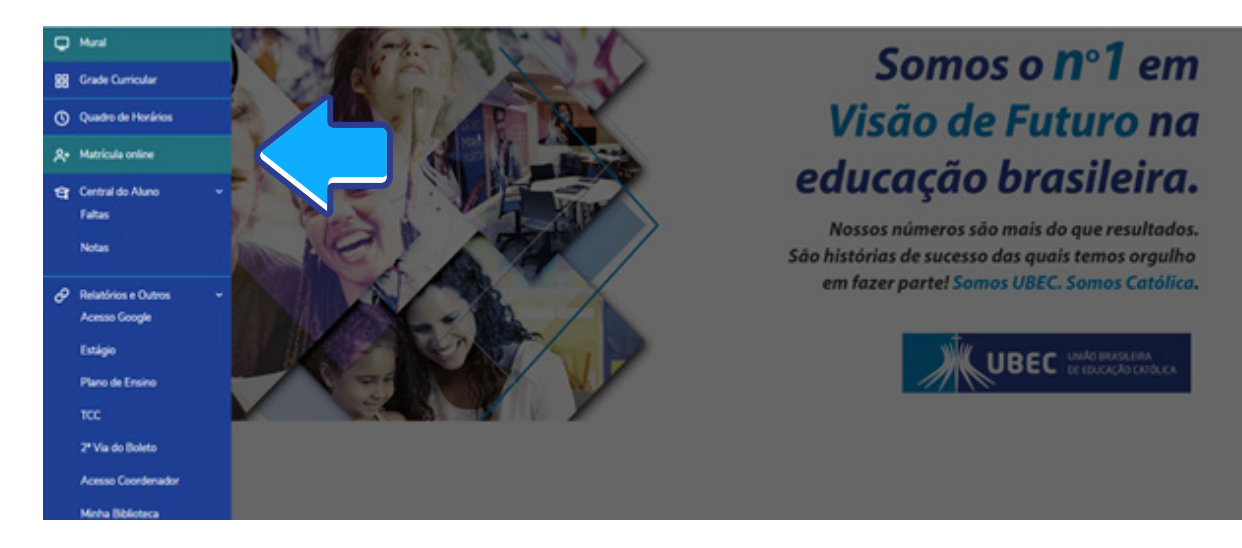

#### 2. Confira todas as informações referentes ao processo de matrícula

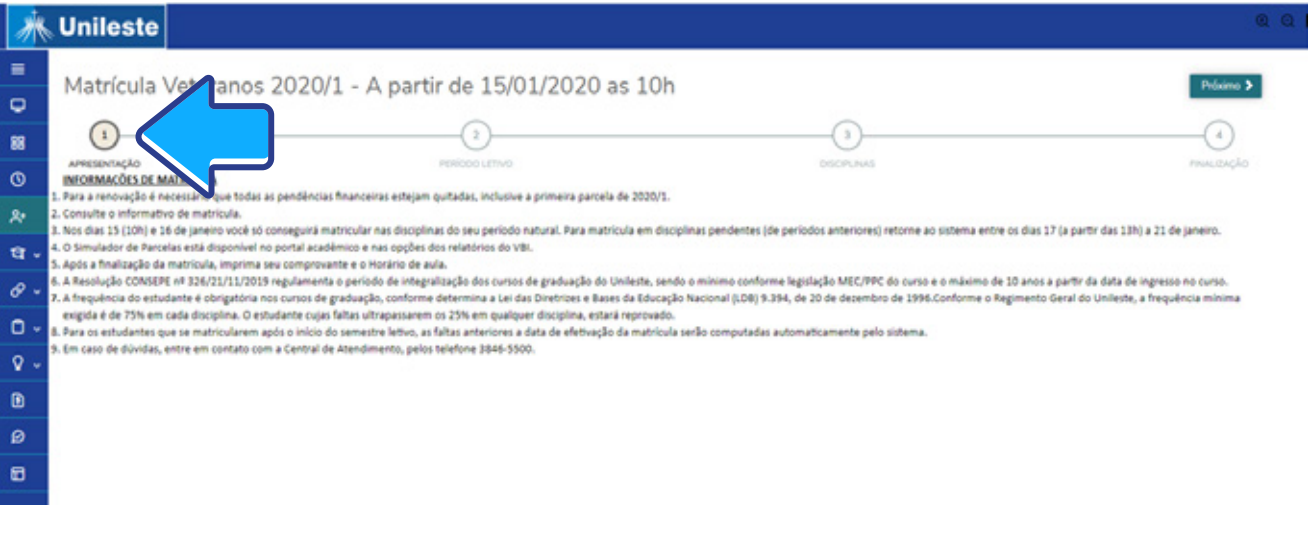

3. Selecione o curso para renovação da matrícula e para continuar clique em **próximo** na parte superior da tela.

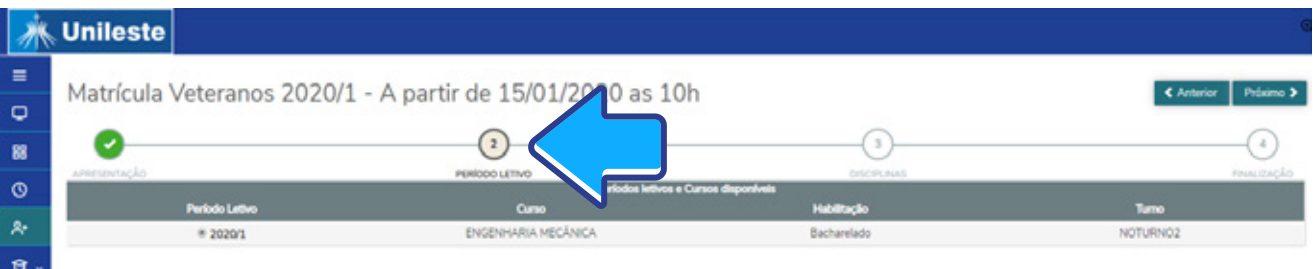

4. Nesta etapa, serão exibidas as disciplinas de sua etapa natural. Para visualizá-las clique sobre o período correspondente.

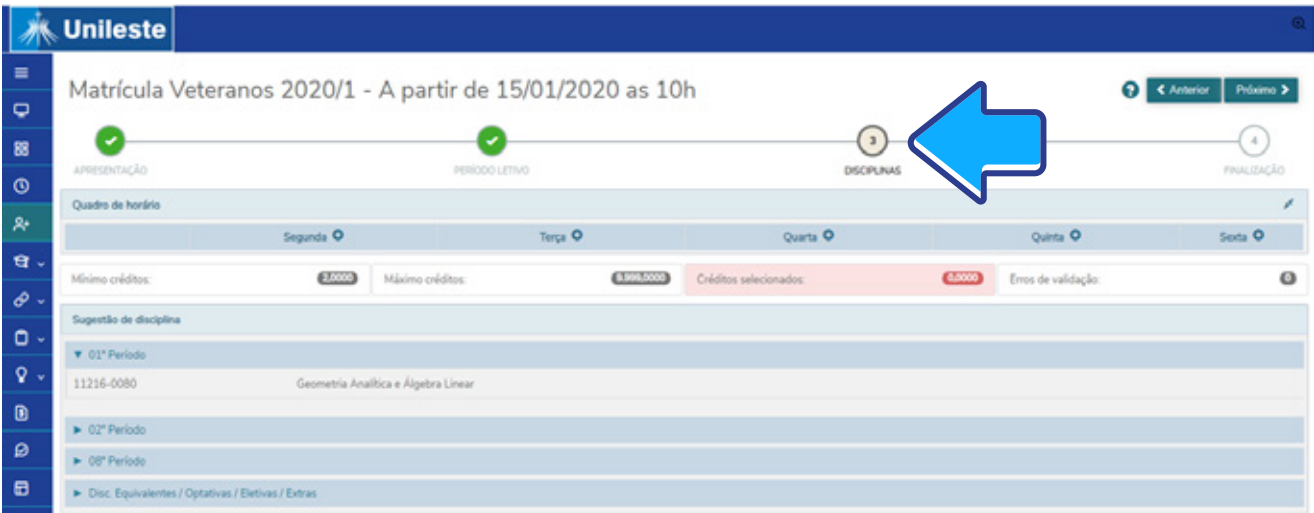

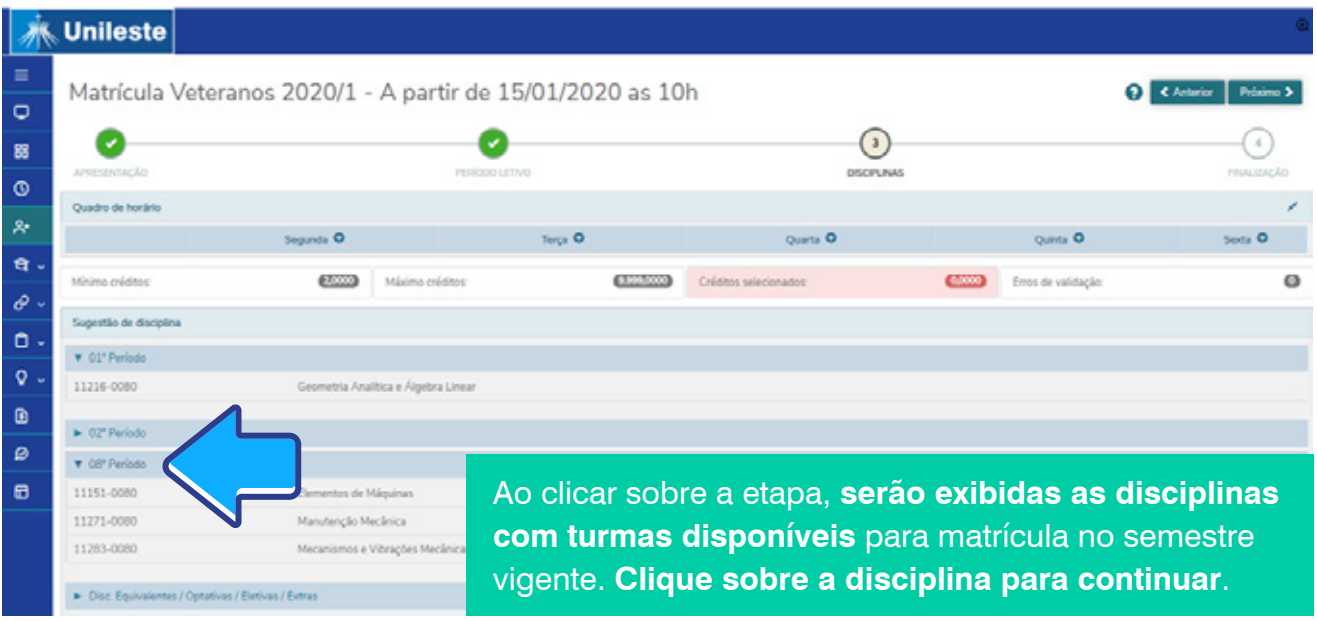

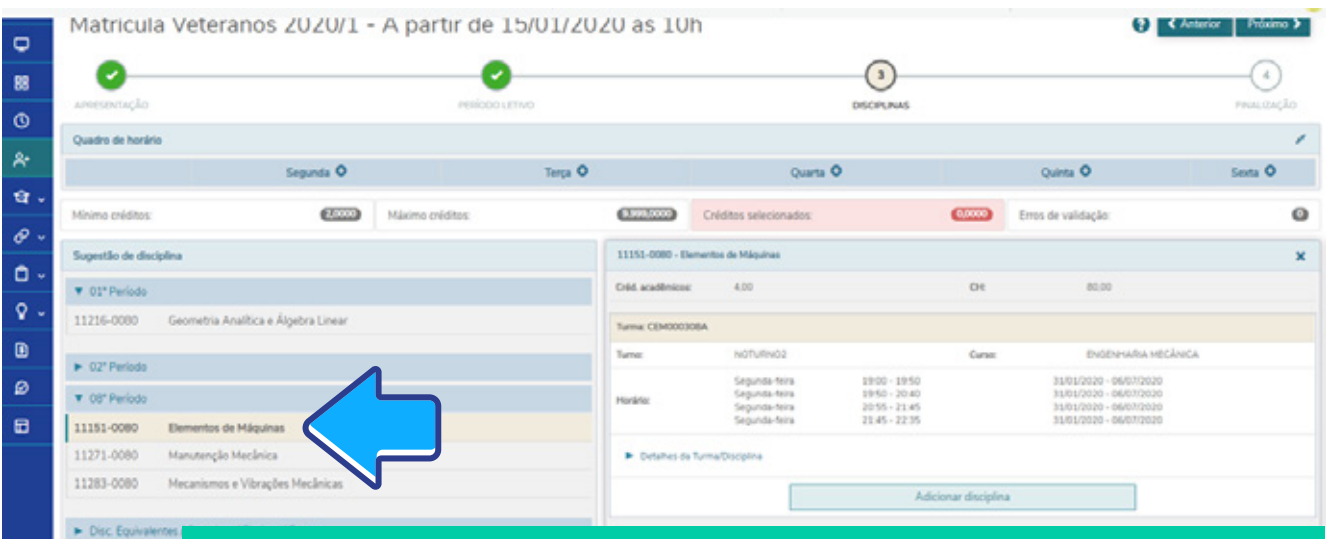

Clicando sobre a disciplina, serão exibidas as turmas e horários disponíveis para renovação de matrícula. Clique em adicionar para selecionar a disciplina. O quadro de horários será exibido na tela. Faça esse processo com cada uma das disciplinas que deseja matricular-se.

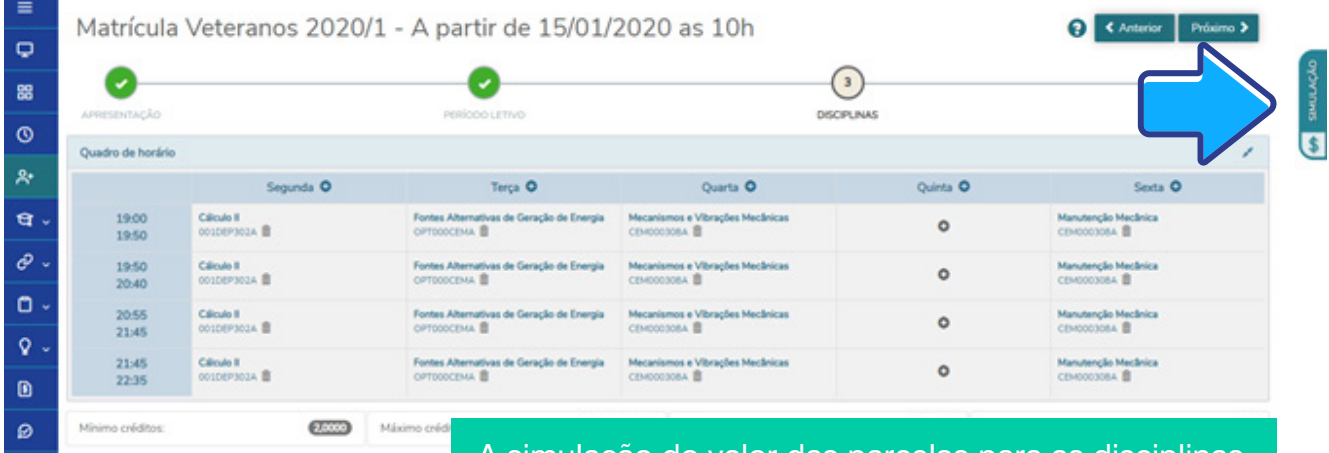

A simulação do valor das parcelas para as disciplinas adicionadas em sua matrícula poderá ser consultada através do menu "Simulação", na parte superior, no lado direito da tela.

#### 5. Conclusão da renovação

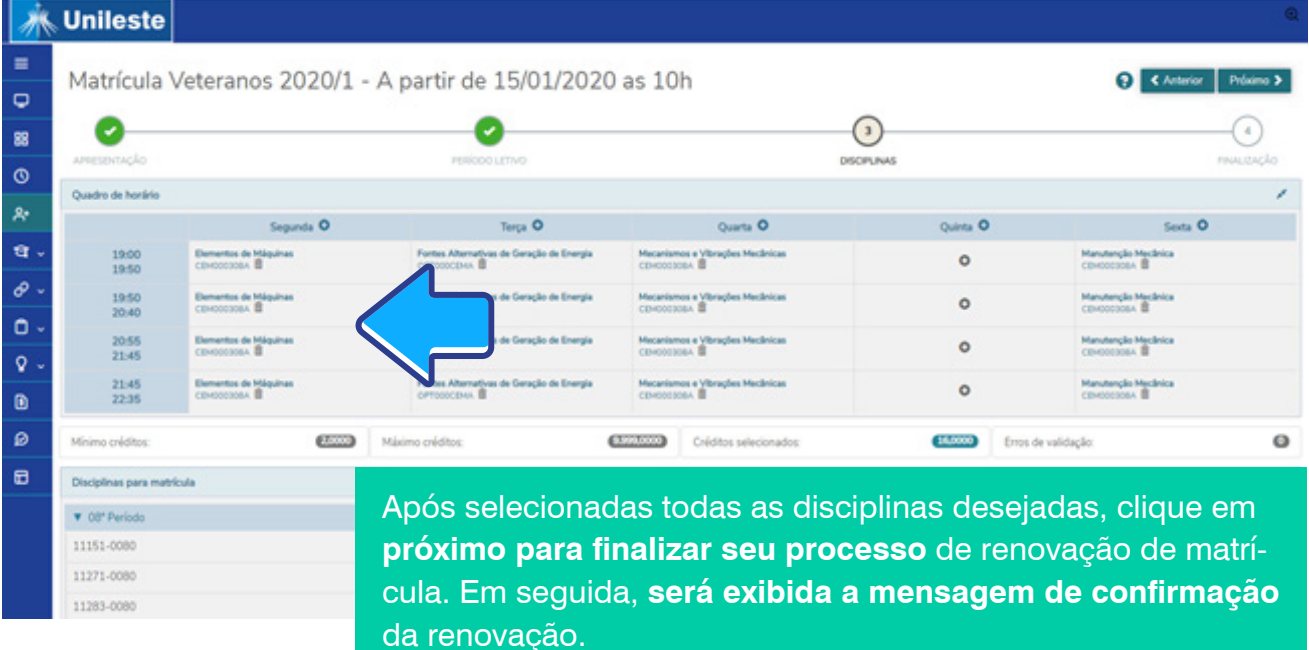

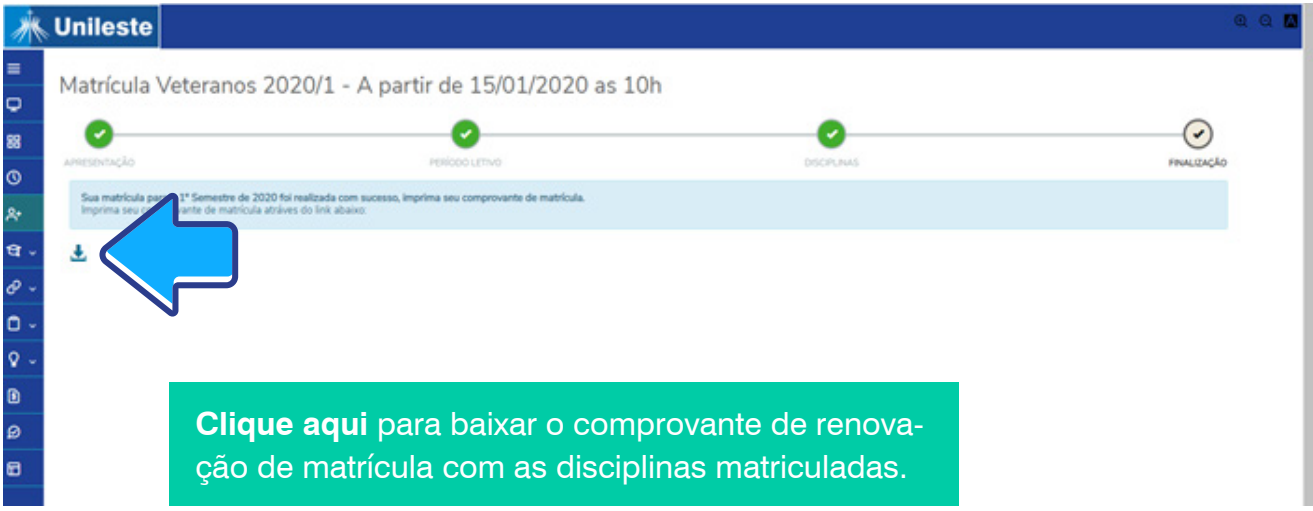

# Plantão de Matrícula

 $(31)$  3846-5500 atendimento@unileste.edu.br Chat On-line: unileste.catolica.edu.br

De segunda a sexta, das 10h às 19h

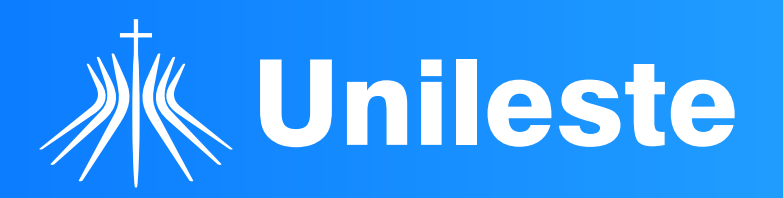